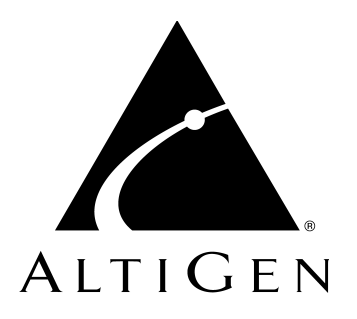

# **AltiView™**

## for AltiWare Open Edition (OE) Release 4.6

and AltiContact Manager (ACM) Release 4.6

Manual

Revised: 03/2003 4503-0001-4.6

### **WARNING!**

Toll fraud is committed when individuals unlawfully gain access to customer telecommunication systems. This is a criminal offense. Currently, we do not know of any telecommunications system that is immune to this type of criminal activity. AltiGen Communications, Inc. will not accept liability for any damages, including long distance charges, which result from unauthorized and/or unlawful use. Although AltiGen Communications, Inc. has designed security features into its products, it is your sole responsibility to use the security features and to establish security practices within your company, including training, security awareness, and call auditing.

#### **NOTICE**

While every effort has been made to ensure accuracy, AltiGen Communications, Inc. will not be liable for technical or editorial errors or omissions contained within the documentation. The information contained in this documentation is subject to change without notice.

This documentation may be used only in accordance with the terms of the AltiGen Communications, Inc. License Agreement.

<span id="page-1-1"></span><span id="page-1-0"></span>AltiGen Communications, Inc. 47427 Fremont Blvd. Fremont, CA 94538 Telephone: 510-252-9712 Fax: 510-252-9738 E-mail: info@altigen.com

#### Web site: www.altigen.com

#### **TRADEMARKS**

AltiGen, AltiServ, AltiWare, AltiContact Manager, AltiSpan, AltiReach, AltiLink, AltiConsole, AltiAdmin, Zoomerang and Dynamic Messaging are trademarks or registered trademarks of AltiGen Communications, Inc.

All other brand names mentioned are trademarks or registered trademarks of their respective manufacturers.

Copyright © AltiGen Communications, Inc. 2003. All rights reserved. Printed in USA 03/2003 Part Number 4503-0001-4.6

# **Contents**

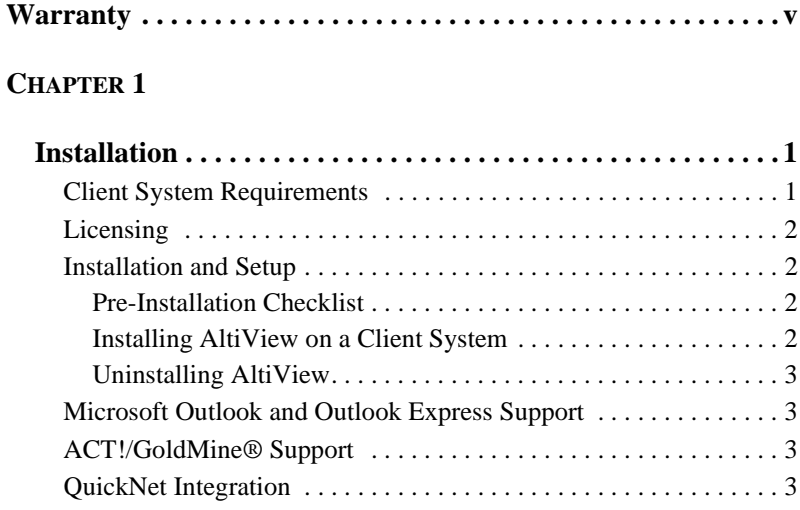

### **[CHAPTER](#page-12-0) 2**

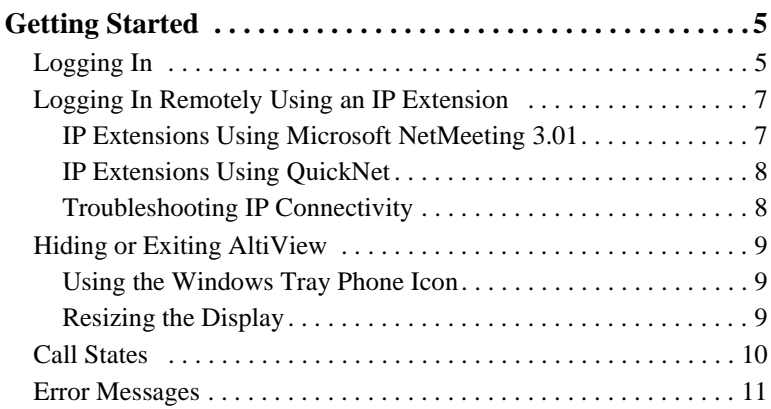

#### **[CHAPTER](#page-20-0) 3**

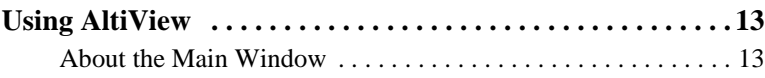

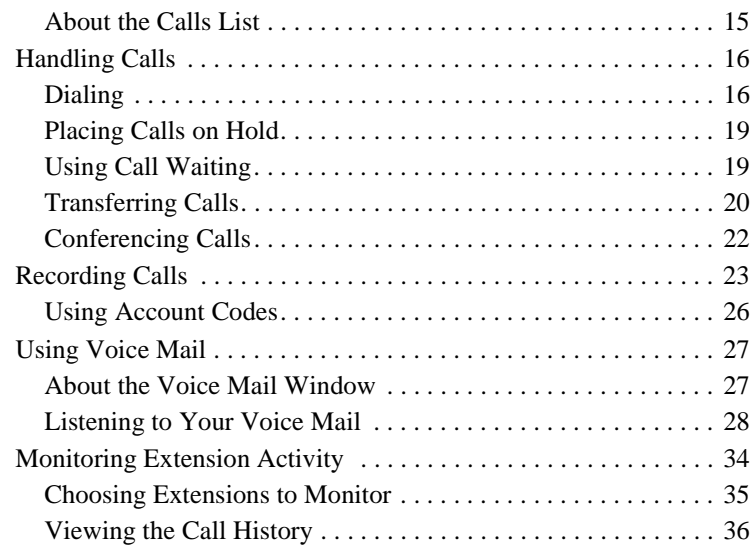

#### **[CHAPTER](#page-46-0) 4**

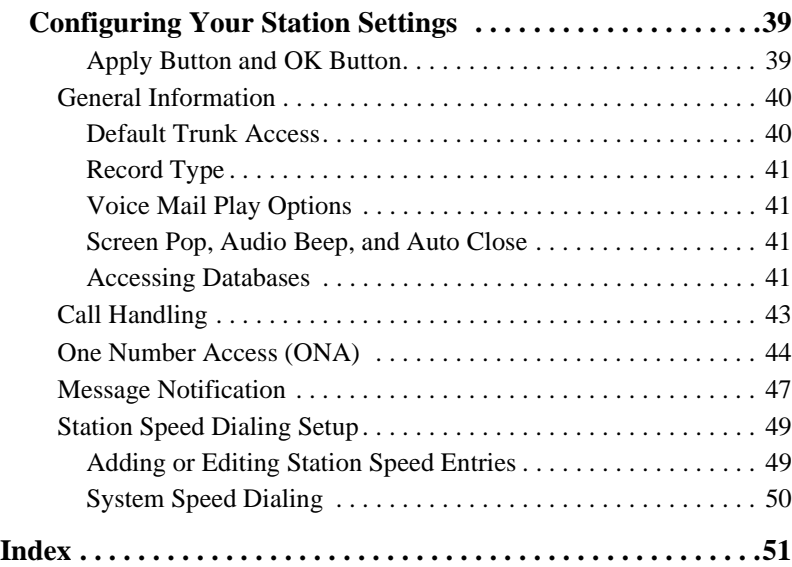

# <span id="page-4-1"></span><span id="page-4-0"></span>**Warranty**

## **What The Warranty Covers**

AltiGen Communications warrants its hardware products to be free from defects in material and workmanship during the warranty period. If a product proves to be defective in material or workmanship during the warranty period, AltiGen Communications will, at its sole option, repair, refund or replace the product with a like product.

## **How Long the Warranty Is Effective**

All AltiGen Communications products are warranted for one (1) year for all parts from the date of the first end user purchase.

## **Whom the Warranty Protects**

This warranty is valid only for the first end user purchaser.

## **What the Warranty Does Not Cover**

- 1. Any product on which the serial number has been defaced, modified or removed.
- 2. Damage, deterioration or malfunction resulting from:
	- a) Accident, misuse, neglect, fire, water, lightning, or other acts of nature, unauthorized product modification, or failure to follow instructions supplied with the product.
	- b) Repair or attempted repair by anyone not authorized by AltiGen Communications.
	- c) Any damage of the product due to shipment.
	- d) Removal or installation of the product.
	- e) Causes external to the product, such as electric power fluctuations or failure.
	- f) Use of supplies or parts not meeting AltiGen Communications' specifications.
	- g) Normal wear and tear.
	- h) Any other cause which does not relate to a product defect.

3. Shipping, installation, set-up and removal service charges.

### <span id="page-5-0"></span>**How to Obtain Service**

End user customers should contact your Authorized AltiGen Dealer for service.

Authorized AltiGen Dealers must follow the steps below for service:

1. Take or ship the product (shipment prepaid) to your AltiGen distributor or to AltiGen Communications, Inc.

All materials being returned to AltiGen must have an associated RMA number. RMA numbers are issued by AltiGen Customer Service and can be obtained by calling 1-888-ALTIGEN (258-4436) or faxing an RMA form to 510-252-9738, attention to Customer Service. AltiGen reserves the right to refuse return of any material that does not have an RMA number. The RMA number should be clearly marked on the outside of the box in which the material is being returned. For example:

> Attn.: RMA # 123 AltiGen Communications, Inc. 47427 Fremont Blvd. Fremont, CA 94538

Upon authorization of return, AltiGen will decide whether the malfunctioning product will be repaired or replaced.

- 2. To obtain warranty service, you will be required to provide:
	- a) the date and proof of purchase
	- b) serial number of the product
	- c) your name and company name
	- d) your shipping address
	- e) a description of the problem.
- 3. For additional information contact your AltiGen Dealer or AltiGen Communications, Inc. via e-mail at support@altigen.com.

## **Effect of State Law**

This warranty gives you specific legal rights, and you may also have other rights which vary from state to state. Some states do not allow limitations on implied warranties and/or do not allow the exclusion of incidental or consequential damages, so the above limitations and exclusions may not apply to you.

## **Sales Outside the U.S.A.**

For AltiGen Communications products sold outside of the U.S.A., contact your AltiGen Communications dealer for warranty information and services.

**viii** *AltiView Manual*

## <span id="page-8-1"></span><span id="page-8-0"></span>**Installation**

The following items are included in the AltiView 4.6 package:

- AltiView Site License Key
- AltiView 4.6 Manual

If any of these items are missing or damaged, please contact your Authorized AltiGen dealer.

## <span id="page-8-3"></span><span id="page-8-2"></span>**Client System Requirements**

The client system must each meet the following minimum requirements. For server system requirements, see the *AltiWare OE System Installation and Administration Manual* or the *AltiContact Manager Administration Manual*.

- IBM/PC AT compatible system
- Intel 133 MHz Pentium
- Windows 98 (or higher), or Windows 2000, or Windows NT 4.0 or higher, Server or Workstation.
- 30 MB Hard Drive Disk Space
- 32 MB RAM
- SVGA monitor (800 x 600) with 256 color display, or better
- Keyboard and Mouse
- AltiWare OE Release 4.6 or AltiContact Manager 4.6 running on a server accessible to this client.

AltiView is call management software that runs with the AltiWare OE 4.6 or AltiContact Manager 4.6 system. The AltiView software can be installed on a Windows 98/2000 or Windows NT PC.

To install the AltiView client software, you can load AltiView client on a network server and then using your company's distribution software to deliver the AltiView client software to each desktop PC.

Most frequently, this means loading the software onto a shared network file server and copying the software to each desktop PC. Alternatively, you can use the AltiView CD ROM to install the program on each desktop.

## <span id="page-9-4"></span><span id="page-9-0"></span>**Licensing**

AltiView requires an AltiView site license to be installed at the AltiWare/ AltiContact Manager system.

You can verify the licenses when you run AltiAdmin/ACM Admin by selecting **About AltiWare…**/**About ACM Admin**... on the **Help** menu, then clicking the **License Information** button to view a window that displays licenses and session information.

## <span id="page-9-1"></span>**Installation and Setup**

## <span id="page-9-2"></span>**Pre-Installation Checklist**

Before installing AltiView, please review the following checklist:

- Make sure that AltiWare OE 4.6 or AltiContact Manager 4.6 has been installed on the AltiWare system.
- Make sure that TCP/IP is enabled on both machines.
- Make sure the client is able to connect to the server on the network.
- Local administrator rights are required to install AltiView.
- Make sure License Key has been installed and activated.

## <span id="page-9-3"></span>**Installing AltiView on a Client System**

After completing the pre-installation checklist, proceed as follows on the client machine:

- 1. Exit any/all Windows applications.
- 2. Insert the AltiView CD into the CD ROM drive.
- 3. Run the **Setup** program under AltiView\ and follow the step-by-step installation instructions as they appear on the screen.

## <span id="page-10-6"></span><span id="page-10-0"></span>**Uninstalling AltiView**

- 1. From the Windows **Start** menu, select **Programs**  $\rightarrow$  **AltiView Uninstall AltiView.**
- 2. Click **OK** when the dialog box asks if you want to uninstall the program, and respond to any additional prompts.

## <span id="page-10-4"></span><span id="page-10-1"></span>**Microsoft Outlook and Outlook Express Support**

AltiView supports Microsoft Outlook 97, 98, and 2000, and Outlook Express 5.0, allowing you to obtain phone numbers to dial from a Microsoft Contact list. AltiView also lets you see the incoming calls that have a matching record in the Contact list.

AltiView requires that you set up the Outlook Contacts list prior to using this feature in AltiView.

In OE 4.6, a Country Code field can be configured (in **General Info**) by the local user to help convert standard international phone numbers in Outlook to correct digit strings for AltiWare.

## <span id="page-10-2"></span>**ACT!/GoldMine® Support**

AltiView supports ACT! 2000 and GoldMine® 5.0/5.5 contact management software, allowing you to obtain phone numbers to dial from the ACT! or GoldMine® contact database list. AltiView also lets you see the matching record from the contact database list of the incoming calls.

## <span id="page-10-5"></span><span id="page-10-3"></span>**QuickNet Integration**

AltiView can be used in conjunction with QuickNet's firmware and hardware. If QuickNet hardware (phoneJACK or phoneCARD) and driver is already installed on the local machine, upon AltiView installation and logon, AltiView will then enable functionality to control real-time voice compression/decompression functions through a GUI.

#### *AltiView Manual*

## <span id="page-12-1"></span><span id="page-12-0"></span>**Getting Started**

AltiView 4.6 is designed for general **desktop PC users** in an AltiWare or AltiContact Manager environment. With AltiView you can access, configure, and perform several of the system's PBX functions directly from the desktop. These functions include call handling, call forwarding, voice messaging, extension monitoring, and One Number Access. In addition, AltiView integrates with contact management software including Microsoft Outlook and Outlook Express, ACT!, and GoldMine® for caller screen pops and dialing out from these powerful applications. This information can be stored to an internal or external CDR database for future review and analysis.

## <span id="page-12-2"></span>**Logging In**

#### **Before you log in**

When you launch AltiView for the first time, you need to know either the server name or the IP address of the server you'll be linking to. If you use the server name and not the IP address, AltiWare/AltiContact Manager replaces the name with the IP address, eliminating the need of a DNS (Domain Naming System) search.

To obtain the system's IP address, ask your IT administrator.

If you are connecting to the Internet through a modem connection, before you log in, establish a session connection from your PC to your local Internet Service Provider. If you're using a low-speed connection, the login may take some time as a large amount of data is transferred to your desktop.

#### **To log in:**

1. Run the AltiView application and, if this is the first login to this AltiWare/AltiContact Manager system, enter the server's IP address or name of the system you will be using. If this is not your first login, go on to the next step.

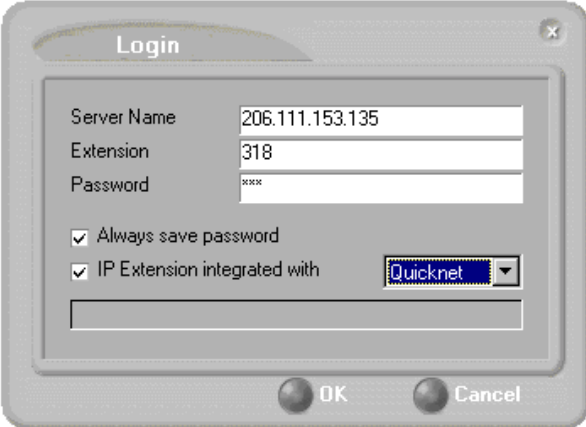

*Figure 1. Logging in*

2. Enter your **Extension** number and **Password** assigned to your phone.

Optionally, you can check the **Always save password** check box to store your login password the next time you access AltiView.

- 3. (Optional, for AltiAgent or Desktop) **IP Extension Integrated with** option (grayed out if your extension is not set up as an IP extension.)
	- a. **NetMeeting** Option

If you do *not* have an Internet Phone Jack or an IP phone and you want your AltiView desktop to access AltiWare/AltiContact Manager as an IP extension, select the **IP Extension Integrated with** check box and set the dropdown list to **NetMeeting**.

To do this, your extension must be set up as an IP extension by your system administrator and you must have Microsoft NetMeeting 3.01 or higher installed on your desktop.

Refer to the discussion in the next section for more information on using IP extensions.

<span id="page-13-0"></span>b. **QuickNet** Option

If you have a **QuickNet** card and your extension is set up as an IP extension, select the IP Extension Integrated with check box and set the dropdown list to **QuickNet**.

4. Click **OK** to complete the login.

## <span id="page-14-0"></span>**Logging In Remotely Using an IP Extension**

You can access AltiView from a remote location by using an IP extension. All the call handling functions are the same as logging in locally, with the exception of the ability to configure One Number Access. You can pick up voice mail, forward local business office phone calls to another site such as a home desktop PC, and even receive the phone calls as you would at the office.

To use an IP extension, you must meet the following requirements:

- Your extension must be configured to use IP extensions by your system administrator.
- <span id="page-14-2"></span>• You must have AltiGen-certified IP phone/adapter equipment (QuickNet), or you can use Microsoft NetMeeting version 3.01.

Consult your system administrator or authorized AltiGen dealer for details on obtaining and using any of these options. The NetMeeting option is discussed in the next section.

#### **To log in from a remote location using an IP extension:**

- 1. If you connect to the Internet through a modem connection, establish a connection to your Internet Service Provider.
- 2. Log in using your Extension and Password as usual.
- 3. (NetMeeting users *only*) Select the **IP Extension Integrated with** check box and choose **NetMeeting** or **QuickNet** from the dropdown list.
- 4. Click **OK.**

#### <span id="page-14-1"></span>**IP Extensions Using Microsoft NetMeeting 3.01**

To use NetMeeting 3.01 as an IP extension, you need the following:

• **A sound card.**

- **A Plantronics LS1 headset** connected to the sound card. A microphone and speakers should *not* be used since the speaker's output would be fed back to the microphone and cause severe echoes.
- **NetMeeting 3.01,** which is automatically installed with Windows 2000. You can check your system to see if NetMeeting is installed by looking under **Programs>Accessories>Communication** from the Windows **Start** button. If not, it is available for download from the Microsoft website at http://www.microsoft.com/windows/netmeeting/ download/default.asp.
- **Additional system requirements** as listed on the Microsoft website at http://www.microsoft.com/windows/NetMeeting/ SystemRequirements/default.ASP.
- **Note:** AltiWare/AltiContact Manager uses conferencing features that require the same data channels as NetMeeting. If NetMeeting is running, you will see a prompt reminding you to close the program.

<span id="page-15-3"></span>In addition, processor-intensive applications will affect voice quality.

#### **To make and receive calls using NetMeeting:**

• Connect your headset to your PC. Use the AltiView Dial and call accepting functions as usual to make and receive calls.

## <span id="page-15-0"></span>**IP Extensions Using QuickNet**

To use QuickNet as an IP extension, you need the following:

- A **QuickNet card** (Internet phoneCARD or Internet phoneJACK).
- A **QuickNet hardware** and **driver**.
- **A headset** or analog phone connected to the QuickNet card. A microphone and speakers should *not* be used since the speaker's output would be fed back to the microphone and cause severe echoes.

## <span id="page-15-4"></span><span id="page-15-2"></span><span id="page-15-1"></span>**Troubleshooting IP Connectivity**

If problems occur, they may be due to a failure to connect to your ISP or due to firewalls at your office preventing direct access to the AltiWare/ AltiContact Manager server.

As a test, you can choose **Run** from the Windows **Start** menu, then enter

Ping *<IP address>* [ENTER]

**Getting Started**

where *<IP address>* is the AltiWare/AltiContact Manager system you want to connect to. An example of the IP address format is 123.234.231.143

If you do not get a response, contact your LAN administrator for support. Next, check to verify if ports are open.

## <span id="page-16-4"></span><span id="page-16-0"></span>**Hiding or Exiting AltiView**

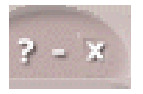

When you minimize the AltiView desktop by clicking the **Minimize** symbol (the dash), it is hidden—it doesn't appear anywhere in the Windows desktop except as a phone icon in the tray in the lower right corner, as discussed below.

To exit AltiView entirely, right click the phone icon and select **Exit**.

#### **Pop Up AltiView when You Get a Call**

You can configure AltiView to pop up when you have incoming calls. Pop ups work when AltiView is hidden (minimized) but *not* when you have exited. See ["Screen Pop, Audio Beep, and Auto Close" on page 41.](#page-48-4)

## <span id="page-16-3"></span><span id="page-16-1"></span>**Using the Windows Tray Phone Icon**

After you log in, the AltiView icon (a phone) is displayed on the Windows tray, normally at the bottom right of your screen. When you have new voice mail, the phone grows a small yellow envelope.

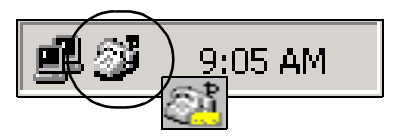

If the AltiView interface is not on your Windows desktop, but this icon appears in the Windows tray, you double-click it to open the AltiView main window, or you can right click it to pop up a menu, then select the AltiView window you want to open.

## <span id="page-16-2"></span>**Resizing the Display**

You can resize many AltiView windows using the standard Windows method: place the cursor at a window edge or corner, then drag the window to the size you want.

Also, the field size for any field can be increased or decreased by pointing the cursor to either side of the field's main column. The cursor changes to a movable double bar (||) that can be moved to resize the column.

## <span id="page-17-4"></span><span id="page-17-0"></span>**Call States**

AltiWare/AltiContact Manager applications report the status of calls. A list of the states includes the following:

- <span id="page-17-1"></span>• *AA* - the call is being transferred to an Auto Attendant/IVR
- <span id="page-17-2"></span>• *Busy* - callee is busy or not available
- <span id="page-17-5"></span><span id="page-17-3"></span>• *Call Pending* - the call is placed into a workgroup queue
- *Conference* the call is in conference
- <span id="page-17-6"></span>• *Connect* - the call is connected
- <span id="page-17-8"></span><span id="page-17-7"></span>• *Dial Tone* - a dial tone is present, AltiAgent is ready to dial out
- *Error* receipt of an error tone
- <span id="page-17-9"></span>• *Hold* - the call is on hold
- <span id="page-17-11"></span><span id="page-17-10"></span>• *Hold Pending* - the call is being transferred or conferenced
- *Idle* the extension is not in use
- <span id="page-17-12"></span>• *Music on Hold* - an extension user placed the call on hold to take another call
- <span id="page-17-14"></span><span id="page-17-13"></span>• *Park* - the call is parked
- *Play* playing voice mail
- <span id="page-17-16"></span><span id="page-17-15"></span>• *Proceeding* - the outgoing call is in progress
- <span id="page-17-18"></span>• *Record* - recording an introductory message
- *Ringback* caller receives this state while callee is ringing
- <span id="page-17-17"></span>• *Ringing* - there is an incoming call
- <span id="page-17-19"></span>• *Voice mail* - the call is in voice mail

| AltiView-112<br>105 |                                             |                          |                                 |                                   |                  | $? - x$ |
|---------------------|---------------------------------------------|--------------------------|---------------------------------|-----------------------------------|------------------|---------|
| Ringing             |                                             | <b>DND</b>               |                                 |                                   | 00:00:00         |         |
| <b>Status</b>       | Name                                        | Number                   | Group                           | <b>DNIS</b>                       | Length           |         |
| $\sim$ Ringing      |                                             | 105                      |                                 |                                   | 00:00:00         |         |
|                     |                                             |                          |                                 |                                   |                  |         |
|                     |                                             |                          |                                 |                                   |                  |         |
|                     |                                             |                          |                                 |                                   |                  |         |
|                     |                                             |                          |                                 |                                   |                  | $\sim$  |
|                     |                                             |                          | Calls                           |                                   | Voice Mail<br>10 |         |
|                     | <b>DND</b><br>Dial<br><b>Hold</b><br>Redial | Config<br><b>Monitor</b> | <b>Transfer</b><br>To VoiceMail | <b>Conference</b><br>To Attendant |                  |         |

*Figure 2. Status Field - AltiView main window*

## <span id="page-18-1"></span><span id="page-18-0"></span>**Error Messages**

The following errors may be displayed as login or connectivity errors.

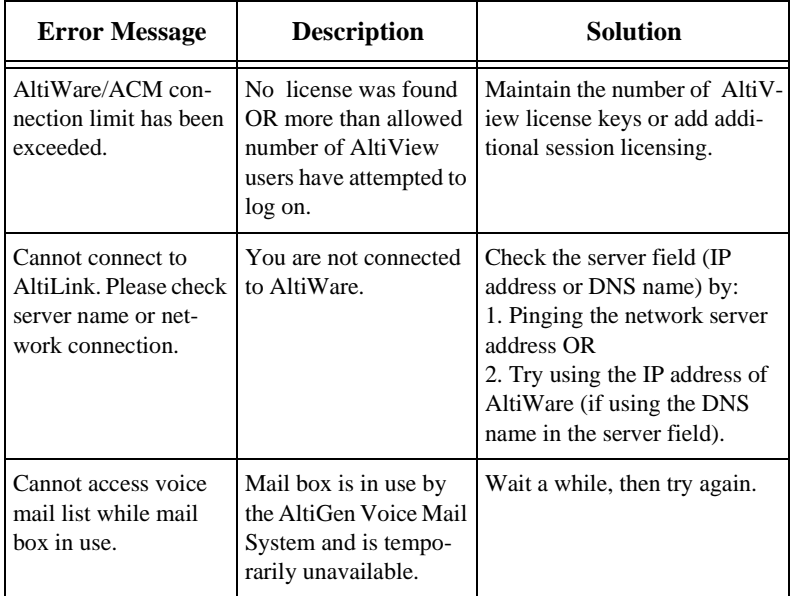

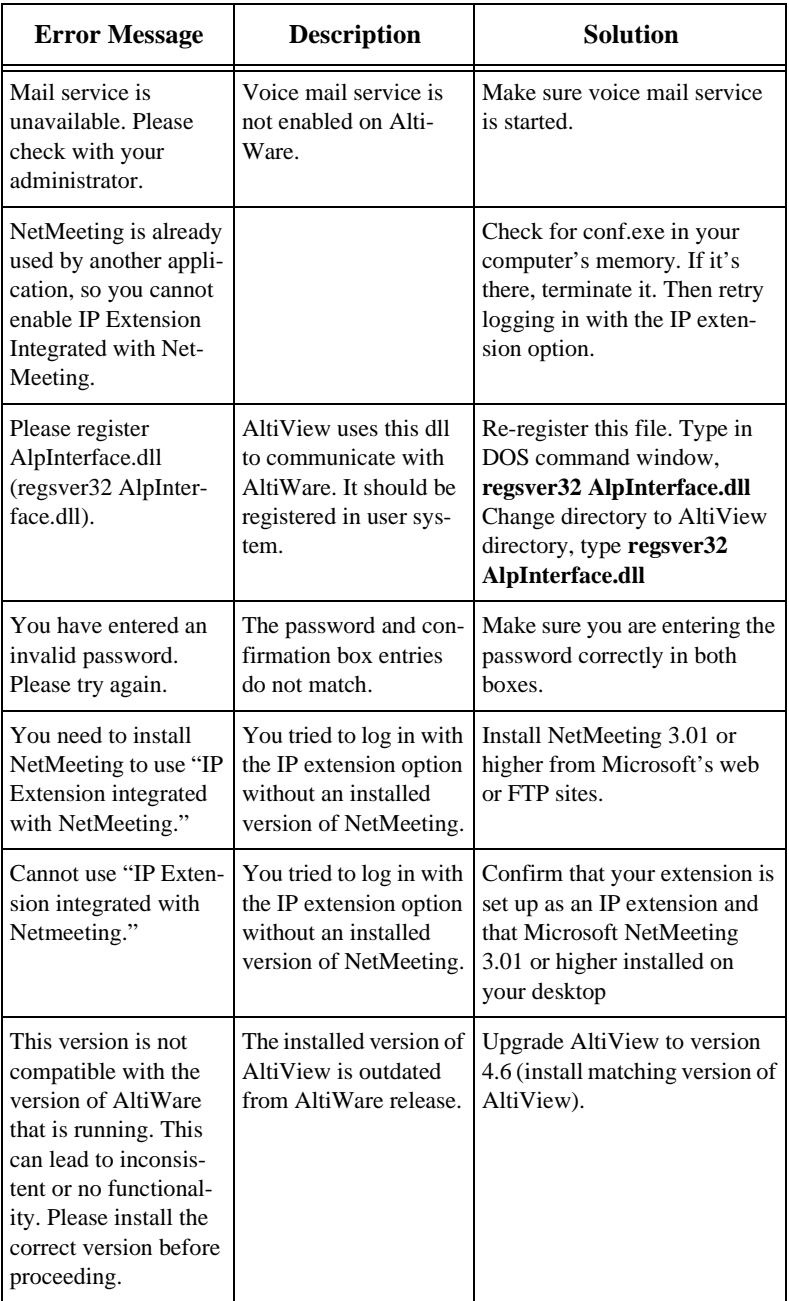

# <span id="page-20-1"></span><span id="page-20-0"></span>**Using AltiView**

Once you log in as described in "Logging In" on page 5, the AltiView main window appears. This window provides tools to manage and monitor calls, to facilitate management of your personal contacts, and to configure your AltiWare/AltiContact Manager phone and voice mail options. Configuration is described in *Chapter 4, Configuring Your Station Settings*.

| AltiView-202       |                                             |                                  |                                 |                            |                   | $? - x$<br>⊠ |
|--------------------|---------------------------------------------|----------------------------------|---------------------------------|----------------------------|-------------------|--------------|
| <b>Call Status</b> |                                             |                                  |                                 |                            |                   |              |
| Idle               |                                             |                                  |                                 |                            |                   | 14:27:47     |
| <b>Status</b>      | Name                                        | Number                           | <b>Group</b>                    | <b>DNIS</b>                | Length            |              |
|                    |                                             | List of Calls/<br>Voice Messages |                                 |                            |                   |              |
| Dial and           |                                             |                                  |                                 |                            |                   |              |
| Do Not Disturb     |                                             |                                  | Calls                           | ×                          | <b>Voice Mail</b> |              |
| <b>Buttons</b>     |                                             |                                  |                                 |                            |                   |              |
|                    | DND<br><b>Dial</b><br>Hold<br><b>Redial</b> | Config<br><b>Monitor</b>         | <b>Transfer</b><br>To VoiceMail | Conference<br>To Attendant | Call Controls     |              |

*Figure 1. AltiView main window*

## <span id="page-20-2"></span>**About the Main Window**

The window consists of the following displays and buttons:

- The **Call Status** panel displays the status of the currently active call, a list of any calls on hold, and the current time.
- The Directory panel has two tabs: one showing a current **List of Calls,** the other showing a log of current and past **Voice Messages.**

• The **Dial** and **Do Not Disturb** functions provide buttons to *place, hold,* or *redial* calls, and to set your system to *DND* (Do Not Disturb). This turns off ringing and forwards all incoming calls according to your "Enable Busy Call Handling" settings. See "Busy Call Handling and No Answer Handling" on page 47.

**Note:** Clicking **DND** here has the same effect as selecting **Enable Do Not Disturb** on the Call Handling tab of the Config window.

- The **Call Controls** provide call functions, including transferring calls, conferencing, and sending calls to voice mail or an attendant.
- The **Config** button lets you customize your call handling and voice message settings. See *Chapter 4, Configuring Your Station Settings*.
- The **Monitor** button provides a view into extension or workgroup activity and provides access to past call logs.

#### <span id="page-21-0"></span>**AltiView with QuickNet Integration**

When logged in as an IP Extension integrated with QuickNet, AltiView displays an arrow button in the bottom right of the main window.

| Idle<br>11:37:50 |      |        |       |             |            |                          |
|------------------|------|--------|-------|-------------|------------|--------------------------|
| <b>Status</b>    | Name | Number | Group | <b>DNIS</b> | Length     |                          |
|                  |      |        |       |             |            |                          |
|                  |      |        |       |             |            |                          |
|                  |      |        |       |             |            |                          |
|                  |      |        |       |             |            | $\overline{\phantom{a}}$ |
|                  |      |        | Calls |             | Voice Mail |                          |

*Figure 2. AltiView main window with QuickNet integration*

Clicking this button opens another window directly under the AltiView main window.

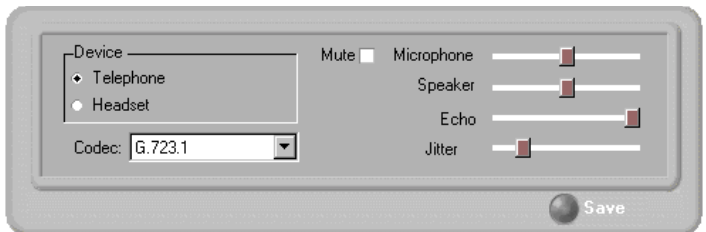

*Figure 3. QuickNet call control window*

Use this window to modify the following call control functions:

- **Device** select **Telephone** or **Headset**
- **Codec** select **G.723.1** or **G.711**
- **Mute -** check or uncheck
- **Microphone/Speaker/Echo/Jitter -** slide left to decrease, slide right to increase
- **Save -** select to save settings

## <span id="page-22-0"></span>**About the Calls List**

<span id="page-22-1"></span>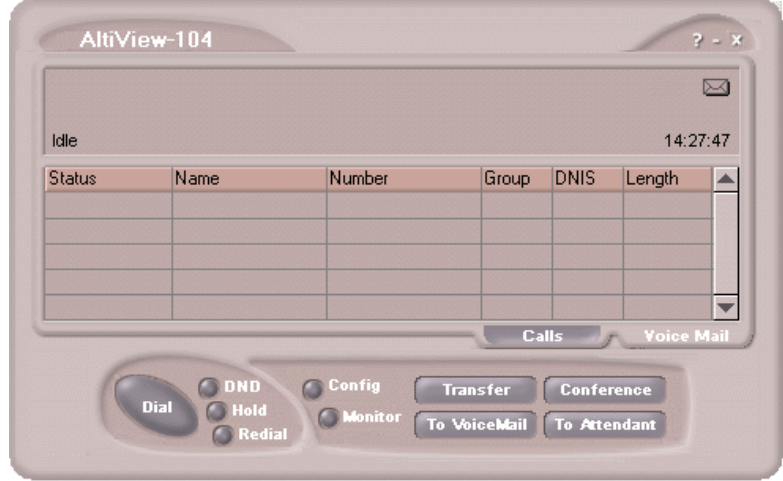

*Figure 4. Calls List*

The calls list displays the call status for each call as described in "Call States" on page 10. The list also displays the name of the caller if available from extension information or from an external database, the number, workgroup pilot extension number, DNIS digits if available, and call length.

## <span id="page-23-2"></span><span id="page-23-0"></span>**Handling Calls**

The AltiView call handling functions include dialing out and using voicemail.

## <span id="page-23-1"></span>**Dialing**

You can dial out in a number of ways; using the numeric keyboard or using the mouse, and by name or extension, number, or speed dial number.

#### **Initiate dialing by clicking the dial button in the main window**

<span id="page-23-3"></span>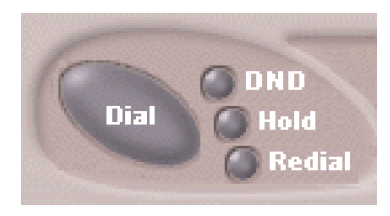

#### *Figure 5. The Dial button*

Clicking the **Dial** button opens the dialing window. The scroll list box in the upper left is actually a combination text- and list- box. As a text box, it displays numbers that you enter from the dialing pad or from the keyboard number keys. You can also use it to search for names.

As a list, it displays extensions and the names associated with extensions as well as names and numbers imported from MS Outlook, GoldMine®, or ACT!. You can select extensions or names using the scroll list.

The list can display up to 2000 entries. If you are working with more than 2000 entries, you can find the entry by name search even if the entry is not one of the first 2000 that are displayed.

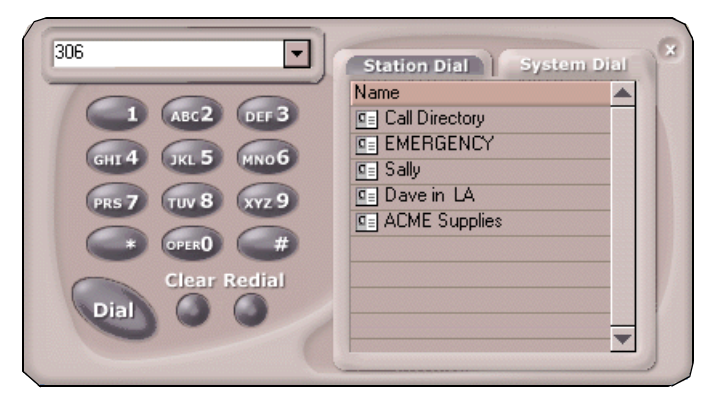

*Figure 6. Dialing pad, also known as the Dialing window*

### <span id="page-24-0"></span>**Dialing By Number**

#### **To dial using the keyboard number keys:**

1. In the dialing window, enter the numbers you wish to dial using the standard numeric keys or the numeric keypad.

<span id="page-24-3"></span><span id="page-24-1"></span>The numbers appear in the box above the dialing pad.

2. Press **Enter** or click the **Dial** button to place the call.

#### <span id="page-24-2"></span>**To dial using the mouse:**

1. Using the dialing pad in the Dialing window, click the digits for the phone number.

As you enter the numbers, they appear in the list box above the dialing pad.

2. Click the **Dial** button to place the call.

The main window displays the status of the call, and once the call is initiated, the **Dial** button in the main window becomes a **Hang Up** button.

| Ringing        |      | <b>DND</b> |       |             | 00:00:00   |
|----------------|------|------------|-------|-------------|------------|
| <b>Status</b>  | Name | Number     | Group | <b>DNIS</b> | Length     |
| $\sim$ Ringing |      | 105        |       |             | 00:00:00   |
|                |      |            |       |             |            |
|                |      |            |       |             |            |
|                |      |            |       |             |            |
|                |      |            | Calls | se.         | Voice Mail |

<span id="page-25-0"></span>*Figure 7. Call status displays in Calls list as well as status panel*

#### **Dialing By Name or Extension**

- 1. Use the scroll list box above the dialing pad to select the name or extension.
- <span id="page-25-1"></span>2. Click the **Dial** button to place the call.

#### <span id="page-25-2"></span>**To search by name:**

1. Click anywhere in the text box above the dialing pad, then begin to type the name of the person you want to call.

The dialing pad transforms into a list that displays matching names.

2. Click the name you want.

The extension or number appears in the list box, selected for dialing.

3. Click the **Dial** button to place the call.

**Using** 

**AltiView**

#### *AltiView Manual* **19**

#### <span id="page-26-4"></span>**Dialing Speed Dial Numbers**

You can use either your own *Station Speed* Dial numbers or the *System Speed* Dial numbers.

See *Chapter 4, Configuring Your Station Settings* for details on setting up speed dial numbers.

- 1. Depending on which type of speed dial number you want to call, click the **Station Dial** tab or the **System Dial** tab.
- 2. Choose the speed dial entry from the list.
- 3. Click the **Dial** button to place the call.

#### **Redialing**

To redial the last number called, click the **Redial** button.

## <span id="page-26-5"></span><span id="page-26-2"></span><span id="page-26-0"></span>**Placing Calls on Hold**

During a phone call, click the **Hold** button in the AltiView main window. The state of the call is changed from *connected* to a *hold* state and you will hear the dial tone.

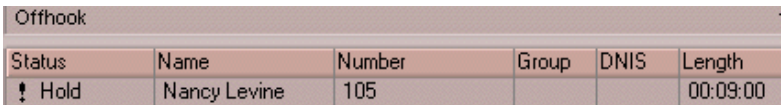

<span id="page-26-6"></span>In the row displaying the call, the **State** column shows the call on hold. Click the **Hold** state cell to release the hold and reconnect the call.

**Note:** When a call is put on hold using the **Hold** button in AltiView, if the user does not pick up the call after the two-minute hold time, the system will ring the user. If the call is still on hold after two minutes, the system will ring the user again.

## <span id="page-26-3"></span><span id="page-26-1"></span>**Using Call Waiting**

During a call, you may hear a beep indicating that you have another incoming call. To answer the call:

- 1. Click the **Calls**tab on the AltiView main window to view the directory of current calls.
- 2. Find and click the row displaying the incoming call.

This places the current call on hold and connects the incoming call.

3. When you are finished, click the **Hold** state cell for the call on hold to reconnect.

## <span id="page-27-1"></span><span id="page-27-0"></span>**Transferring Calls**

AltiAgent supports both supervised transfer, in which you confirm the transfer, and blind transfer.

1. While connected to a call, click the **Transfer** button.

<span id="page-27-2"></span>This pops up the dial pad.

- 2. On the dial pad, enter the extension or phone number to transfer the call to, then click **Dial**.
- 3. While AltiView dials the new number, you're asked to confirm your decision by clicking the **OK** button in a confirmation dialog box.

You can click **OK** before the party answers to do a blind transfer, or you can wait for the person to answer and then confirm or cancel the transfer.

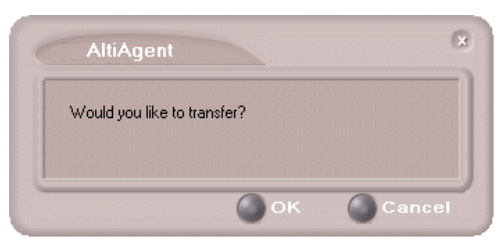

*Figure 8. Confirming call transfers*

At any time before or after the person you're transferring to answers the phone, you can cancel the transfer by clicking the **Cancel** button or by closing the dialog box.

If the transfer is cancelled, AltiView reconnects the call to your extension. The call is also reconnected if the third party doesn't answer.

#### <span id="page-27-3"></span>**Sending Calls to Voice Mail**

While connected to a call, click **To Voice Mail** on the main window. When the dial pad appears, choose the extension number you want to send the call to, then click **OK**.

You can also transfer a call to voice mail before you answer it.

**Using** 

**AltiView**

### <span id="page-28-0"></span>**Transferring to Attendant**

While connected to a call, click **To Attendant** on the main window. Select the operator or an Auto Attendant to transfer to using the drop-down list.

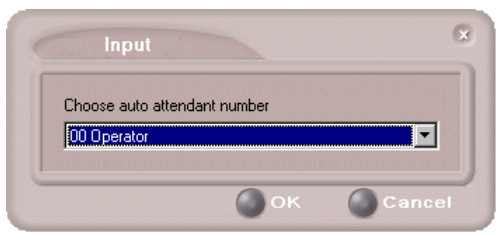

You can also transfer a call to an Attendant before you answer it

*Figure 9. Transfer to Auto Attendant*

## **Forwarding Calls Using Do Not Disturb**

Click the **DND** button to forward all incoming calls according to your "Enable Busy Call Handling" settings. See "Busy Call Handling and No Answer Handling" on page 47.

### <span id="page-28-1"></span>**Centrex Transfer**

If you have a Centrex line, you can use this feature to transfer an external call to an outside number without having to tie up two trunk lines. Once the transfer is complete, the external caller's line connects directly to the outside number. Since there are no longer any connections to internal users, internal trunk lines are then dropped, freeing up system trunk line resources for other calls.

#### **To perform a Centrex transfer:**

- 1. Press **Transfer.**
- 2. Dial the prefix for trunk-line access (such as **9**).
- 3. Dial the second party's number and either hang up or announce the call.
- 4. Answer **Yes** in the popup.

Once you place the handset back on-hook, the trunk line also drops and Centrex completes the transfer.

## <span id="page-29-1"></span><span id="page-29-0"></span>**Conferencing Calls**

Any internal user is able to add parties to a conference call. While connected to the first party:

- 1. Click the **Conference** button.
- 2. When the dial pad pops up, enter the extension or phone number you want to conference with, then click **Dial**.

While AltiAgent dials the new number, the first party goes into *Hold Pending* state, and you see a confirmation dialog box.

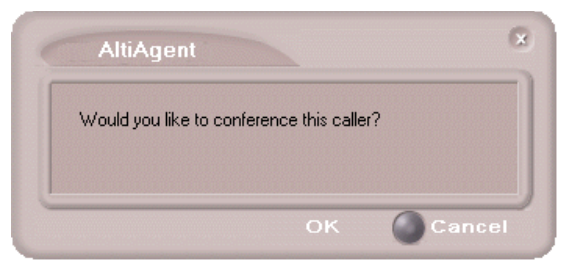

*Figure 10. Confirming Conference Calls*

You can cancel the conference at any time by clicking the **Cancel** button, closing the dialog box, or by pressing your phone's **FLASH** button. Normally, after cancelling you will be reconnected automatically to the initial call. If you are not automatically reconnected and want to reconnect to the first call, click the *Hold Pending* status representing the call.

3. After the third party connects, you can announce the conference by clicking **OK** in the dialog box. If the third party does not answer, click the **Cancel** button.

| Conference    |                   |        |       |             | 00:00:07                 |  |
|---------------|-------------------|--------|-------|-------------|--------------------------|--|
| <b>Status</b> | Name              | Number | Group | <b>DNIS</b> | Length                   |  |
| C Conference  | Jimmy Jones       | 102    |       |             | 00:01:23                 |  |
| C Conference  | <b>Beth Price</b> | 103    |       |             | 00:00:07                 |  |
|               |                   |        | Calls |             | Voice Mail<br><b>SPL</b> |  |

*Figure 11. Conference Calls Displayed in Call List*

4. Click the **Conference** button again to initiate the three-way conference. Both calls will be displayed as *Conference* state.

<span id="page-30-1"></span>To add another party, click the **Conference** button and repeat steps 2-4.

The maximum number of conferenced parties is 6.

## <span id="page-30-2"></span><span id="page-30-0"></span>**Recording Calls**

The voice recording feature in AltiView allows a user to record conversations. Recorded conversations can then be played back through voicemail or accessed at a centralized location.

**Note:** The voice recording feature is only available for extensions on Triton Resource boards.

For each *extension*, the options for voice recording are enabled in the system's **General** page of **Extension Configuration**. Settings in the **Personal Call Recording Options** field allow the administrator to:

- Disable call recording
- Record all calls to a central location (AltiContact Manager only)
- Record on demand to a central location (AltiContact Manager only)

Record on demand to agent VM

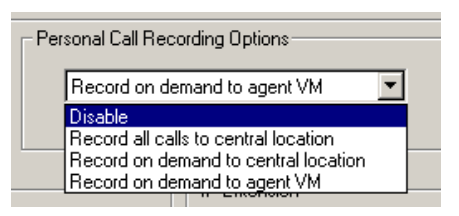

*Figure 12. Personal Call Recording Options Field (General Page of Extension Configuration)*

For each *workgroup*, the options for voice recording (centralized workgroup recording) are enabled in the system's **General** page of **Workgroup Configuration**. Settings in the **Centralized Workgroup Recording** field allow the adminstrator to:

- Disable workgroup recording
- Record all calls to central location (AltiContact Manager only)
- Record on demand to central location (AltiContact Manager only)
- Record on demand to agent VM

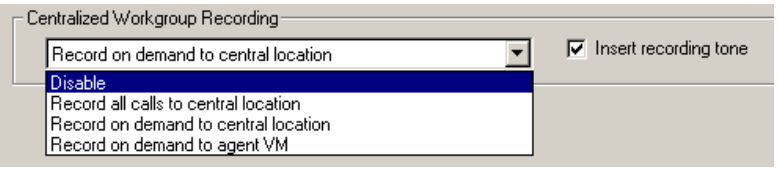

*Figure 13. Centralized Workgroup Recording Field (General Page of Workgroup Configuration)*

Playback of recorded calls requires a third-party message management tool.

**Note:** For workgroup recorded calls, when voice recording is enabled at both the extension and workgroup level, the workgroup voice recording settings override extension voice recording settings.

#### **WARNING!**

*Listening in to or recording a conversation without the consent of one or both parties may be a violation of local, state and federal privacy laws. It is the responsibility of the users of this feature to assure they are in compliance with all applicable laws.*

### <span id="page-32-0"></span>**All Calls Recorded** (AltiContact Manager only)

When the extension is set to have all calls recorded (to a central location), any time the AltiView user answers a call, the call will be recorded. This is indicated by a small, red cassette tape icon in the top right AltiView window.

| <b>Beth Price 103</b> |  |  |          |  |
|-----------------------|--|--|----------|--|
|                       |  |  |          |  |
| Connect               |  |  | 00:00:07 |  |
|                       |  |  |          |  |

<span id="page-32-1"></span>*Figure 14. All Calls Recorded Icon*

### **Recording on Demand**

When the extension is set to record on demand (to a central location or user VM), the user can use AltiView to initiate the recording.

#### **To record a call:**

1. While connected to a call, right-click on the conversation to open a drop-down list.

| Connect       | PH Three 203                    |        |       |             |          | $\nabla$<br>14:04:07 |
|---------------|---------------------------------|--------|-------|-------------|----------|----------------------|
| <b>Status</b> | <b>Name</b>                     | Number | Group | <b>DNIS</b> | Length   | ▲                    |
| C Connect     | <b>PH</b> Three<br>Account Code | 203    |       |             | 00:01:04 |                      |
|               | Start Voice Record              |        |       |             |          |                      |

*Figure 15. Right-click Drop-Down List*

- 2. Scroll to **Start Voice Record**. The recording will be indicated by a small, red cassette tape icon in the top right AltiView window. If the **Insert Recording Tone** option is set, both parties will hear a beep when the recording begins.
- 3. To pause recording, right-click on the conversation and scroll to **Pause Voice Record**.
- 4. To end recording, right-click on the conversation and scroll to **Stop Voice Record**. If the administrator has set to record to a centralized location, contact your administrator for the location. If the system is set to save the recording as the user's voicemail, the recording can be heard through the AltiGen Voice Mail System.
- **Note:** Depending on the size and number of recorded calls, this may affect the system's resources.

## <span id="page-33-1"></span><span id="page-33-0"></span>**Using Account Codes**

If your system is set up to use account codes, you can associate calls to specific codes for billing or tracking purposes.

**Required account codes**—If your extension has been configured for required account codes, the system will prompt you to select an account code from a popup window for all outbound calls.

**Bypassing required account codes**— If your extension has been configured to bypass account code validation, you can enter a different account code in the box at the bottom of the popup window or enter # to bypass the account code altogether.

#### **Optional account codes**

To associate a call in progress to an account code:

- 1. Right-click the number in the Calls List.
- 2. Choose **Account Code.**
- 3. In the Account Code popup window, select an account code from the scrollbox.
- **Note:** If your extension is configured to bypass account code validation, you can enter an account code in the box at the bottom of the popup window.
- 4. Click **OK.**

To change the account code for a call in progress, repeat the steps above, entering the new account code to assign the call to.

#### *AltiView Manual* **27**

## <span id="page-34-3"></span><span id="page-34-2"></span><span id="page-34-0"></span>**Using Voice Mail**

## <span id="page-34-1"></span>**About the Voice Mail Window**

| Calls in queue                                        |                           | 0        | Agents Login     | 3                 |  |
|-------------------------------------------------------|---------------------------|----------|------------------|-------------------|--|
|                                                       | In Queue Exceed Threshold | n        | Agents Busy      |                   |  |
| Longest Queue Time                                    |                           | 00:00:00 | Agents in Wrapup | n                 |  |
| Service Level                                         |                           | 100      | Agents Available | $\overline{2}$    |  |
|                                                       |                           |          |                  |                   |  |
| Sender                                                | Date/Time                 | Length   | $\bullet$ Memo   |                   |  |
|                                                       | 05/31/01 17:25:50         | 00:00    |                  |                   |  |
|                                                       | 06/07/01 15:37:57         | 00:01    |                  |                   |  |
| $\equiv$ 104<br>$\triangleright$ 104<br>$\approx$ 104 | 05/07/01 11:19:06         | 00:01    |                  |                   |  |
| $\approx$ 104                                         | 05/07/01 11:22:47         | 00:02    | Calls            | <b>Voice Mail</b> |  |

*Figure 16. Voice Mail window*

When you click the **Voice Mail** tab in the main window, you see the voice mail list.

- Note: Click on the column headings to sort the data. Right-click on a message row to perform any of the actions (listening to, saving, or returning messages, etc.) described in this section.
- New voice mail messages are indicated by a white, closed envelope icon in the status window of AltiView/AltiAgent.
- If the new message is urgent, a red envelope icon is displayed.
- Heard voice mail messages are indicated by a white, open envelope icon.
- If the message is saved, a blue, open envelope icon is displayed.
- A paperclip symbol on the envelope indicates an attachment—a voice mail message forwarded from another extension.

## <span id="page-35-1"></span><span id="page-35-0"></span>**Listening to Your Voice Mail**

In the Voice Mail list, select the message and use the voice mail controls at the bottom right of the window to play it, rewind, or fast forward. You can also use these commands on the right-click popup menu.

You have several listening options which you configure as described in "General Information" on page 38. You can listen using the sound card on your PC or your phone. You can play the message while its downloading or wait until it's completely downloaded to play it.

If this is a new message, the envelope icon changes from closed to open, indicating that the message has been heard. As the message is played, the status window displays *Play*.

Use the tape player type buttons to play the message.

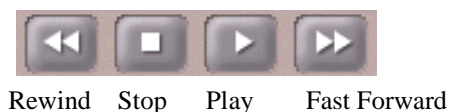

If you click another message in the list, the current message stops playing.

## **Saving Remotely or Locally**

You can click the **Save As** button or use the right-click popup menu to save the message as a .wav file that you can play back later. **Save As** opens a dialog box that lets you choose how you want to save the file.

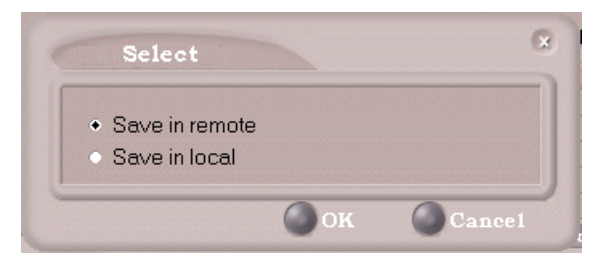

*Figure 17. Save As dialog box*

- **Save in remote** allows you to save local drive space, but to play the saved message, of course, you have to access on the remote server.
- **Save in local** opens a dialog in which you choose a directory and file name for the .wav file, which you can then play on a media player.

# **Deleting the Message**

To delete the message, select it and click the **Delete** key, or use the rightclick popup menu.

### **Returning the Call**

Click the **Return Call** button to call back the sender, or use the right-click popup menu.

### **Attaching a Memo**

To add a note to accompany a voice mail, click the **Memo** button to invoke the Memo window or use the right-click popup menu.

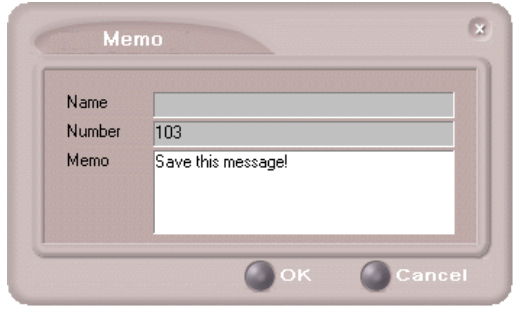

*Figure 18. Attaching a memo to a voice message*

Type in the memo in the area provided and click **OK**. The entry will be displayed in **Memo** field of the voice mail.

### <span id="page-37-0"></span>**Forwarding Voice Mail**

#### **To forward a voice mail to an extension or a VM Group:**

- 1. Select the voice mail in the Voice Mail view of the AltiView main window.
- 2. Click the **Forward** button or use the right-click popup menu to invoke the VM Forward window.

| <b>VMGroup</b>          | Number | Name              | Comment                |   |
|-------------------------|--------|-------------------|------------------------|---|
| System                  | 00     |                   |                        |   |
| System                  | 01     |                   |                        |   |
| System                  | 02     |                   |                        |   |
| System                  | 91     | Group 1           |                        | ÷ |
| $\triangle$ Type<br>Ext | 182    | Alice Wang        |                        |   |
|                         |        |                   |                        |   |
| Ext                     | 306    | Alicia Wood       |                        |   |
| Ext                     | 108    |                   | Allison Nguyen         |   |
| Ext                     | 405    |                   | <b>Arthur Kalmeyer</b> |   |
| Ext                     | 152    | <b>Bessie Lou</b> |                        |   |
|                         | 21E    | <b>Dill Class</b> |                        |   |

*Figure 19. VM Forward window*

3. Select the check boxes next to the extensions and/or voice mail groups to which you want to forward the message.

If you need to search for a person by name, type the first letters of the name into the **Search by Name** box. The matching names display in the list as you type. To select a name, select the check box next to it.

**Note:** Click on the column headings below the Search by Name window to sort the data.

- 4. Optionally, you can leave an introductory message. Select the **Record Introduction Message** check box and follow the steps below.
- 5. Click **OK** to complete the forwarding.

#### **To record an introductory message:**

- 1. If you selected the **Record Introductory Message** check box, when you click OK to complete the forward, pick up the phone hand set and you'll hear a prompt to record the message.
- 2. Record the message and press the pound key (**#**). A confirmation appears on screen.
- 3. Click **OK** to confirm and complete the action.

#### <span id="page-38-0"></span>**Working with Voice Mail Groups (Distribution Lists)**

You can set up voice mail (VM) groups to forward messages to multiple recipients at the same time. You can set up to 100 personal voice mail groups, each with 64 members. Group members can be any extension or another voice mail group.

**Note:** *Voice Mail Groups* are also known as *Distribution Lists* in other AltiWare interfaces.

There are two types of voice mail groups you can use:

- **System-based groups** are set up in the AltiWare/AltiContact Manager Administrator. You can use but not edit these lists in AltiAgent.
- **Personal groups** are set up and modified in AltiView/AltiAgent or in your AltiGen Voice Mail System.

#### <span id="page-39-0"></span>**Accessing Voice Mail Group Lists**

#### **To work on your personal voice mail groups:**

- 1. In the AltiAgent main window, click the **Voice Mail** tab to display the Voice Mail version of the window.
- 2. Click **VM Group** button in the Voice Mail list window to invoke the VM Group Edit window.

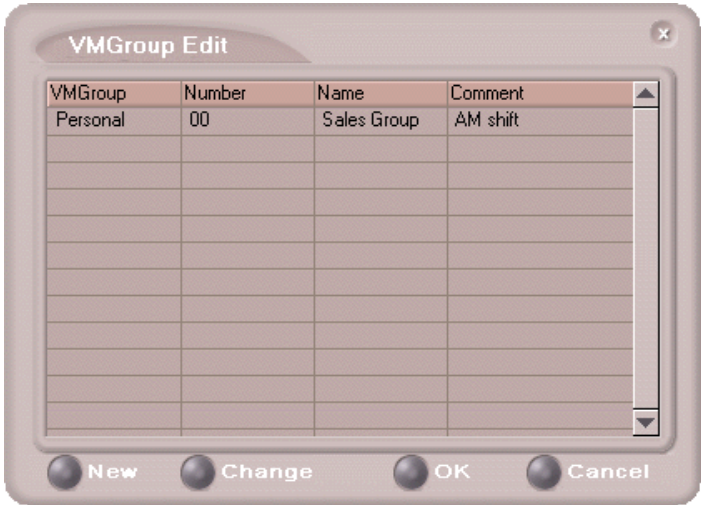

*Figure 20. Voice Mail Edit window*

### **Creating a VM Group**

1. To create a VM group after opening the VM Group Edit window, click the **New** button, which invokes the Create Group window.

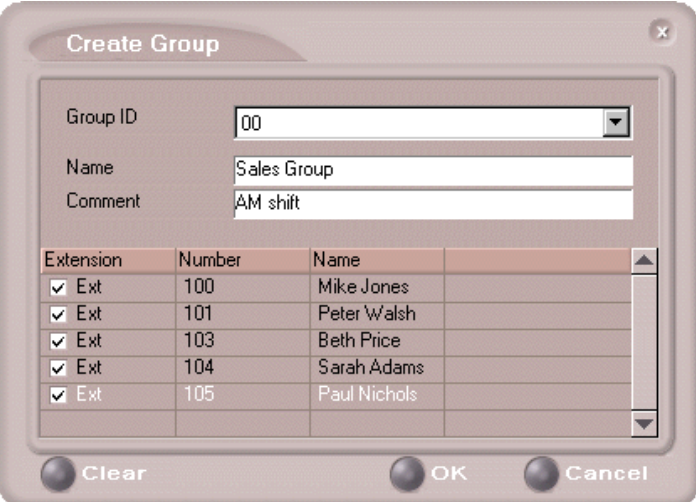

*Figure 21. Create Group window*

- 2. Use the scroll bar to select a desired **Group ID**.
- 3. Enter the VM Group **Name** and any **Comments**. These are optional but may help you identify the group.
- 4. Select the member extensions by selecting the check box next to each extension.
- 5. When finished, click **OK**. Click the **Clear** button to deselect all extensions or click **Cancel** to exit without saving your edits.

#### **Changing a VM Group**

To add or remove extensions, or to change name or comment associated with a group:

- 1. Access the VM Group window as described in ["Accessing Voice Mail](#page-39-0) [Group Lists" on page 32](#page-39-0).
- 2. Click the **Change** button in the VM Group Edit window to open the Change Group window, similar to the Create Group window above.

3. Make any changes you need to make for the group name, comments, or members. To add or remove a member, select or deselect the check box next to the extension.

#### **Deleting a Group**

To delete a Voice Mail Group:

- 1. Access the VM Group window as described ["Accessing Voice Mail](#page-39-0) [Group Lists" on page 32](#page-39-0).
- 2. Click the **Change** button in the VM Group Edit window to open the Change Group window.
- 3. Click the **Clear** button to deselect all extensions.
- <span id="page-41-2"></span>4. Click **OK** to save and exit.

When you empty a group of members, the group is deleted.

## <span id="page-41-1"></span><span id="page-41-0"></span>**Monitoring Extension Activity**

<span id="page-41-3"></span>If your system administrator has configured your extension for monitoring, you can monitor the activity on the other extensions or view call history.

If you're a manager, for example, you might monitor to determine whether you need more resources in a busy environment. Or you might use monitoring capability to cover calls for a co-worker, since you can click the ringing phone icon in the monitor list and take the co-worker's call.

**Monitor** History  $\triangle$  Number **Status** Name Group ▲ Alan Shute  $\Omega$  Idk  $\bigcap$  Idle  $102$ Jav Lee 103 Franklin Wise  $\bigcap$  Idle  $\bigcirc$  Idle 105 Nancy Levine  $\bigcap$  Idle 109 **ABC Company**  $\left($  $\blacktriangleright$ Change

*Figure 22. The Monitor Window*

## <span id="page-42-2"></span><span id="page-42-0"></span>**Choosing Extensions to Monitor**

- 1. Open the Monitor window by clicking the **Monitor** button in the AltiView main window.
- 2. Click the **Change** button in the Monitor window to open the Change Monitor window.

Extensions to which your system administrator has given you monitoring rights are listed here.

3. Select the check boxes next to the extensions you want to monitor, and click **OK.**

The extensions are now listed in the Monitor window.

#### **Reading the Monitor List**

In the monitor list, each extension is listed along with its **Status, Number**, **Name**, and **Group**—workgroup, if applicable.

The state can be one of the following:

- **Idle**—the extension is not in use; you can click the **Status** field to ring that extension
- **Connected—the extension is in use**
- **Ringing—the phone on the extension is ringing; you can click the Status** field to pick up the call at your own extension
- **Conference**—the extension is on a conference call
- **Voice Mail—the extension is in voice mail**
- **Auto Attendant**—the extension is connected to an Auto Attendant
- **Holding—the extension is on hold**
- <span id="page-42-1"></span>**Hold Pending—the extension is awaiting hold**

### **Calling or Picking Up Calls**

If a monitored extension is *Idle,* clicking its **Status** field rings the extension.

If a monitored extension is *Ringing,* clicking its **Status** field picks up the call.

**Note:** If the call is coming in to a workgroup, as shown in the **Group** information, you cannot pick up the call.

## <span id="page-43-2"></span><span id="page-43-1"></span><span id="page-43-0"></span>**Viewing the Call History**

Click the **History** tab in the Monitor window to view an informational history of handled calls.

| Status. | A Number           | Name              | JGroun   |     |
|---------|--------------------|-------------------|----------|-----|
| 101     | Alan Shute         | 10/15/01 20:40:01 | 00:00:00 | 200 |
| 105     | Nancy Levine       | 10/15/01 20:28:45 | 00:00:01 | 200 |
| 105     | Nancy Levine       | 10/15/01 19:48:24 | 00:00:06 | 200 |
| 106     | <b>ABC Company</b> | 10/15/01 19:48:10 | 00:00:04 | 200 |
| 106     | <b>ABC Company</b> | 10/15/01 19:48:04 | 00:00:00 | 200 |
| 105     | Nancy Levine       | 10/15/01 19:27:30 | 00:00:00 | 200 |
| 105     | Nancy Levine       | 10/15/01 19:25:39 | 00:00:00 | 200 |
| 105     | Nancy Levine       | 10/15/01 19:25:33 | 00:00:00 | 200 |
| 105     | Nancy Levine       | 10/15/01 19:24:41 | 00:00:46 | 200 |
| 105     | Nancy Levine       | 10/15/01 19:23:00 | 00:01:18 | 200 |
| 200     |                    | 10/15/01 19:22:05 | 00:00:07 |     |
| 200     |                    | 10/15/01 19:21:07 | 00:00:09 |     |
|         |                    |                   |          |     |

*Figure 23. History window*

**Note:** Click on the column headings in the **History** window to sort the data.

The list in the **History** window displays the following fields:

- **Number**—the extension or phone number. *Upward arrow* icons indicate outgoing calls; *downward arrows* indicate incoming calls Clicking the **Number** field dials that number.
- **Name**—Caller ID information, if available, or *Unknown*.
- **Date/Time—the call's date and time.** 
	- **Note:** This history data is sorted by last disconnected and not in the order the call was received. It is therefore possible to have a record with an earlier timestamp followed by a record with a later timestamp.

Also, the timestamp for call data is based on the client system, while the timestamp for voice mail messages is from AltiWare/ AltiContact Manager. Thus, the times displayed here may not match those in the voice mail view in the main window.

**Length**—the length of time of each call.

- **DNIS**—DNIS digits collected, if available
- **Memo**—a note attached to the call. Use the **Memo** button to open a window to create a note.

# <span id="page-46-3"></span><span id="page-46-1"></span><span id="page-46-0"></span>**Configuring Your Station Settings**

You can configure the following settings and options by clicking the **Config** button in the main window to open the Config window.

- **General Info**—password, default trunk access, and other settings.
- **One Number Access (ONA)**—forwarding of specific incoming calls. This is available only when your extension configuration is set up to allow ONA.
- **Call Handling**—forwarding, busy call, and no-answer call handling.
- **Message Notify**—how and when to notify yourself about incoming voice messages.
- **Station Speed**—your personal speed dial numbers.
- **System Speed—you can view and edit the name and comments, but** not the number itself, of system speed dial numbers.
- **Note:** Options are disabled if they are not available. For example, One Number Access must be enabled in the AltiAdmin/ACM Admin application. Further, if you don't enable ONA as a Call Handling option, you can't set up and use ONA.

## <span id="page-46-4"></span><span id="page-46-2"></span>**Apply Button and OK Button**

In the Configuration windows, you'll see two buttons that save your changes:

- <span id="page-46-6"></span>• The **Apply** button saves your changes and *lets you continue* in the current window.
- <span id="page-46-5"></span>• The **OK** button saves your changes and *closes* the current window.

## <span id="page-47-2"></span><span id="page-47-0"></span>**General Information**

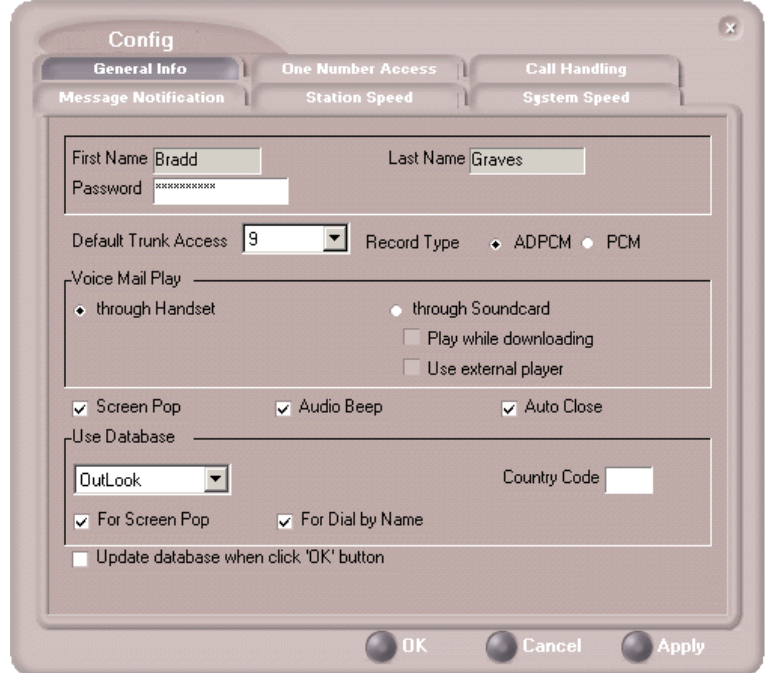

*Figure 1. General Info configuration*

The General Info tab is the window you see when you first click the **Config** button in the AltiView main window to open the Config window.

In this window, you can edit your password, the default trunk access code, voice mail settings, audio and video behavior, and external database access options.

## <span id="page-47-1"></span>**Default Trunk Access**

The trunk access codes are defined in the AltiWare/AltiContact Manager Administrator. When you get an incoming call over multiple trunks and cannot issue a return call, the system will automatically select the default trunk access code to place your call.

## <span id="page-48-0"></span>**Record Type**

You can select the type of speech coding method to be used when recording conversations:

- **ADPCM** (recommended) Adaptive Differential Pulse Code Modulation, allows an analog voice conversation to be carried within a 32-Kbps digital channel, encodes voice signals in half the space PCM allows.
- **PCM** Pulse Code Modulation, the most common method of encoding an analog voice signal into a digital bit stream; the amplitude of the voice conversation is sampled, then conded into a binary number, which can then be switched, transmitted and stored digitally.

## <span id="page-48-1"></span>**Voice Mail Play Options**

You can choose to play your messages on your phone set, or play them on your sound card and speakers. If you choose to play them on your sound card, you have another choice: you can choose to play the message as it downloads, or to download it completely and play it on an external media player.

## <span id="page-48-4"></span><span id="page-48-2"></span>**Screen Pop, Audio Beep, and Auto Close**

Select the **Screen Pop** check box if you want an AltiView window to pop up on your screen when you have a call. You can then click a call to take it or perform other AltiView actions. For AltiView to pop up, you cannot have closed the application entirely, but it can be minimized.

Select the **Audio Beep** check box if you want your PC to beep you when you have a call.

Select the **Auto Close** check box to have AltiView close the pop up window once you have finished with the call.

## <span id="page-48-3"></span>**Accessing Databases**

<span id="page-48-5"></span>AltiView can access phone numbers from your Microsoft Outlook, Outlook Express, ACT!, or GoldMine® database. During installation, the install program reads which applications you have installed on your PC.

In the drop down list under **Use Database**, select the database you want to use. You have these additional options:

- Select the **For Screen Pop** check box to have a database contact window pop up when you receive a call from someone for whom you have a record in the database contact directory.
- Select the **For Dial-by-Name** check box enable access to the names in the database directory when you dial. With this option enabled, the names and their associated numbers in your Outlook, ACT!, or GoldMine® directory are added to the contact list in the dial pad window.
- Select the **Update database** check box to refresh the data AltiView accesses from the database.
- If you select Outlook, AltiWare/AltiContact Manager will load all the subfolders and data in your main Contacts folder, which will take a few moments. Once the data is loaded, you can close the Configuration window, reopen it, and click the **Select Folder** button that now appears to choose which Contacts subfolders you want to use.
- **Country Code** for international support. Enter the country code of the local AltiView user; US country code is "i". This field helps to convert the standard international phone numbers used in Outlook to correct digit strings for AltiWare.

## <span id="page-50-0"></span>**Call Handling**

<span id="page-50-1"></span>• Click the **Call Handling** tab in the Config window to configure incoming call handling for your extension.

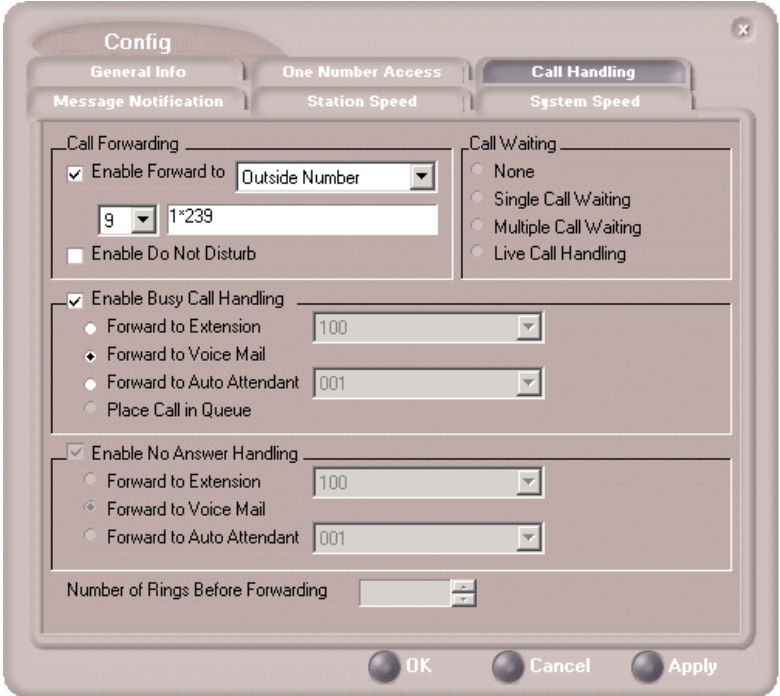

*Figure 2. Call Handling configuration*

## <span id="page-50-2"></span>**Forwarding All Calls**

If you want to forward calls to an external number, select a trunk access code in the drop-down list, then begin with the outside trunk or route access digit and any long distance prefix digits such as **1** and area code.

#### <span id="page-50-3"></span>**Forwarding to a Pager Not Recommended**

Forwarding calls to a pager is possible but **not recommended** since callers will only hear what is heard when calling a pager and might not know to enter a return phone number unless instructed.

## **Do Not Disturb**

<span id="page-51-3"></span>If you select **Enable Do Not Disturb**, all incoming calls are forwarded according to your "Enable Busy Call Handling" settings, described immediately below.

**Note:** Selecting **Enable Do Not Disturb** here has the same effect as clicking the **DND** button on the dial pad.

### <span id="page-51-1"></span>**Busy Call Handling and No Answer Handling**

You can use these options to specify how you want to handle incoming calls when you're already on the phone or when you can't answer the phone, for example, when you've enabled Do Not Disturb.

If you want to use the Auto Attendant/IVR and you don't know the number of the phrase or menu you want to use, check with your system administrator.

**Place call in queue** is available only if your system administrator has enabled queueing for you.

### **Number of Rings Before Forwarding**

This setting pertains to almost all the options in this window: the number of times the phone should ring before the system decides to forward the call to an extension, voice mail, or the Auto Attendant/IVR.

## <span id="page-51-2"></span><span id="page-51-0"></span>**One Number Access (ONA)**

If you are expecting calls that you want to receive regardless of where you are, you can have the system forward those calls to you. You must enter the Caller IDs for the calls you want forwarded, and the numbers where you can be reached.

If the system is unable to connect the call (i.e., can't identify a Caller ID or can't reach you at *any* of the numbers you specify), the call is sent to your voice mail.

## **Before You Set Up ONA**

- ONA must be enabled by your system administrator.
- Your Call Handling settings must not conflict with ONA. Specifically:
- **Do Not Disturb** must be disabled. Otherwise, if your line is busy, all calls will go into voice mail and not to the ONA forwarding numbers you specify.
- **Enable Call Forward** must be disabled. Otherwise, all calls will be forwarded according to this setting.

<span id="page-52-0"></span>See ["Call Handling" on page 43](#page-50-0) for details on these settings.

#### **Accessing One Number Access Setup**

After you set the call handling options, click the **One Number Access** tab in the Config window to open the One Number Access window.

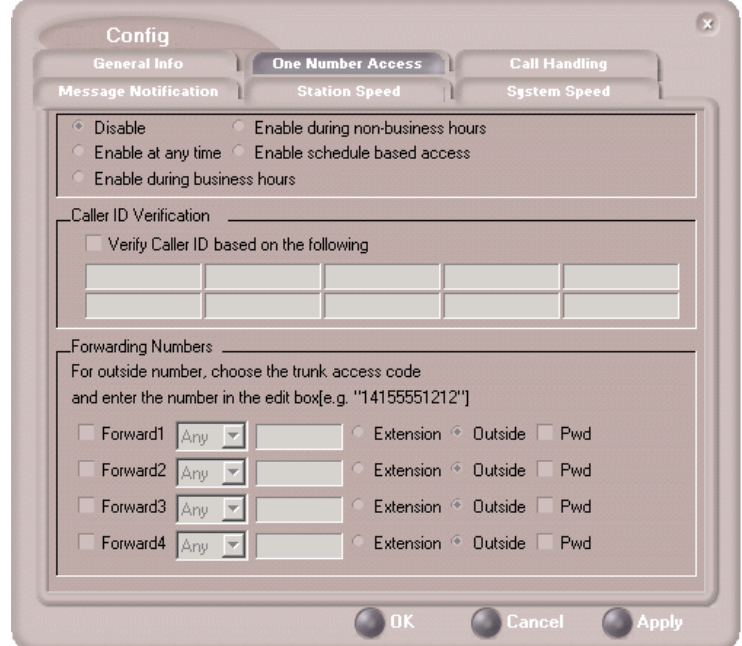

*Figure 3. One Number Access window*

1. Select the times you want to be available to ONA callers.

If you choose **Enable based on the following schedule,** you can set up to four different schedules in the dialog that pops up.

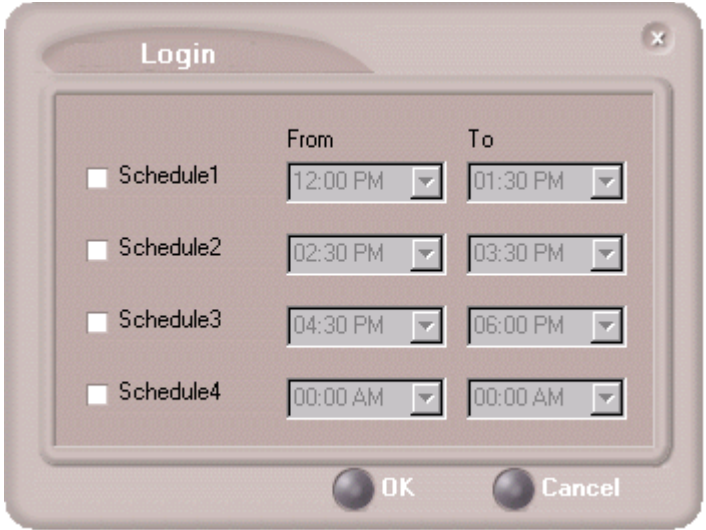

*Figure 4. Enable Schedule Based Access dialog box*

2. Enable the **Caller ID Verification** check box and then specify the incoming phone numbers for ONA. If ONA finds one of these numbers on an incoming call, it will forward the call to you.

You can enter up to ten phone numbers in the **Caller ID Verification** fields. For local numbers, use 7 digits (5555555). For long distance numbers, use 10 digits—area code + local number.

**Note:** If you enter no numbers in the Caller ID Verification fields and ONA is enabled, ONA is made available to every caller.

#### **Using a Password**

<span id="page-53-0"></span>You can use a Caller ID Verification field to enter a password number such as "5555" so that *a caller who knows this password can use ONA to find you*, *regardless of where they are calling from***.** Tell the caller to dial **1** during your personal greeting and then enter the password.

3. Select the **Forwarding Numbers** to be used by the system to find you when ONA is active. You can set up to four different numbersextensions or outside numbers. For outside numbers, use the drop-down list to select the trunk access code you want to use.

When ONA is active, the system dials the forwarding number(s) in the order from Forwarding Number 1 through Forwarding Number 4. Note that this number order does *not* correspond to the Schedule order—Forward Number 2 is *not* used first during Schedule Number 2.

**Note:** If your system administrator has disabled the Check Password option for your ONA settings, a call forwarded via ONA that is picked up by a voicemail box, fax machine, or answering machine will connect, and will not try any subsequent Forwarding Numbers. Therefore, if you want ONA to use such an option as a "last resort," it should be Forwarding Number 4.

## <span id="page-54-1"></span><span id="page-54-0"></span>**Message Notification**

Message Notification lets you set up how you'd like to be alerted to new messages when you're away from your desk. You can also set up Message Notification through the AltiGen Voice Mail System. See "Using Message Notification" on page 11 for more information on this feature.

Click the **Message Notification** tab in the Config window to establish how and when you want to be notified about incoming voice messages.

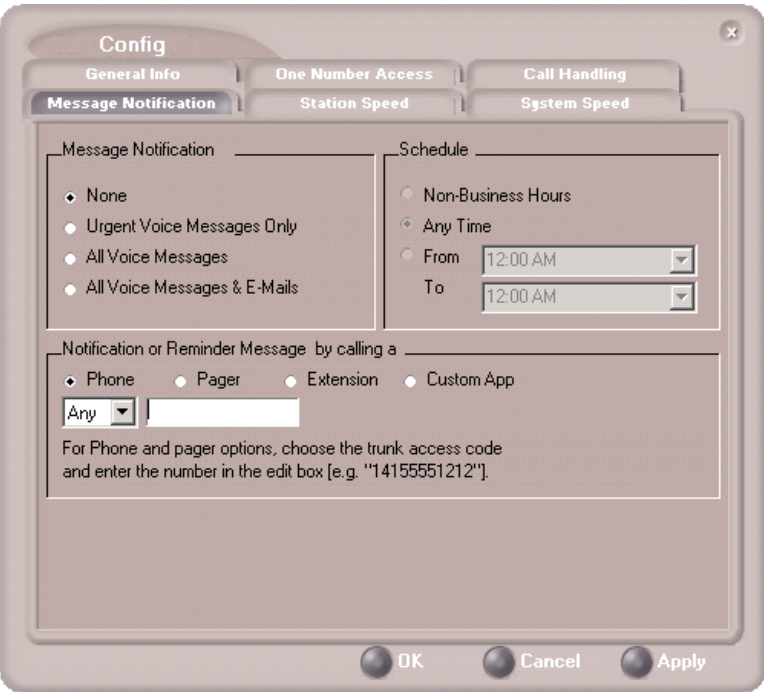

*Figure 5. Message Notification options*

Use this window to set the notification options:

- **The types of messages** on which you want to be alerted: none, urgent voice messages only, all voice messages, or all voice messages and email too.
- **How and where to notify you**—in the **Message Notification or Reminder Message by calling a...** options, if you want to use an outside number, use the drop-down list to select the trunk access you want to use.
- **Schedule**—during what hours you want to be alerted.

## <span id="page-56-2"></span><span id="page-56-0"></span>**Station Speed Dialing Setup**

The Speed Dial Setup page, accessed by clicking **Station Speed** on the main menu, lets you set up to 20 station speed dial numbers. When you add an outside number, all *relevant* prefix digits such as trunk or route access number, the long distance prefix **1** and area codes must precede the phone number. Station speed dial numbers are also set up by using the **#25** feature code on your phone set, as described in "Other Features" on page 42.

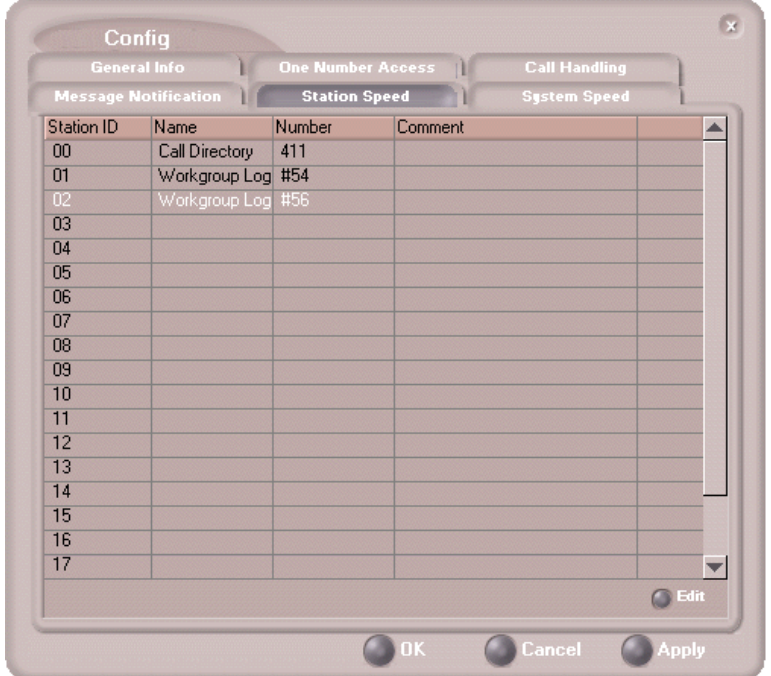

Click the **Station Speed** tab in the Config window.

*Figure 6. Station Speed Dialing setup*

## <span id="page-56-1"></span>**Adding or Editing Station Speed Entries**

- 1. Click a **Station ID** to select it.
- 2. Click the **Edit** button.
- 3. When the Dial Setting dialog box appears, add or edit the **Number**. Optionally, to aid your memory, add or edit the **Name** and **Comment**.

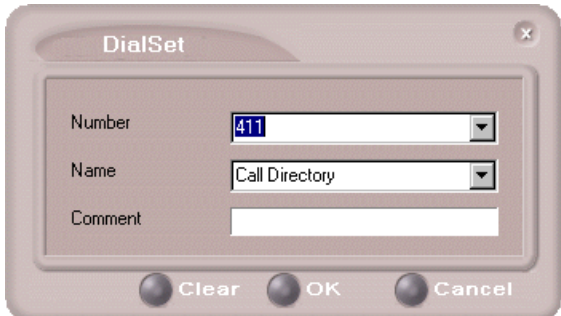

<span id="page-57-1"></span>*Figure 7. Dial Setting dialog box, for Speed Dial Numbers*

#### 4. Click **OK**.

After you have entered and saved the speed dial number, the number is also displayed and can be used in the Dialing Pad window in the Station Speed panel.

## **Deleting Station Speed Entries**

To delete a speed dial number, click the **Station ID** and click **Edit** to open the Dial Setting dialog box. Click **Clear** and then click **OK**.

## <span id="page-57-3"></span><span id="page-57-0"></span>**System Speed Dialing**

Click the **System Speed** tab in the Config window to view the System Speed Dial entries. System speed dial numbers are set up in AltiWare Administrator/ACM Admin. In AltiView, you can view and edit the names and comments in order to make the numbers more familiar, but not the number itself.

To edit the name or comment, select the **Station ID** and click **Edit** to open a Dial Setting dialog box [\(see Figure 7 on page 50](#page-57-1). Modify the **Name** or **Comment**, then click OK.

<span id="page-57-2"></span>The number is also displayed and can be used in the Dialing Pad window in the System Speed panel.

# <span id="page-58-0"></span>**Index**

## **A**

AA state [10](#page-17-1) Account Codes [26](#page-33-1) ACT [3](#page-10-4), [41](#page-48-5) address AltiGen Communications, Inc. [ii](#page-1-0) all calls recorded [25](#page-32-0) AltiAgent configuration [39](#page-46-3) AltiGen Communications, Inc. address [ii](#page-1-0) phone numbers [ii](#page-1-1) AltiView configuration [39](#page-46-3) Apply button [39](#page-46-4) auto attendant [21](#page-28-0)

### **B**

busy call handling [44](#page-51-1) Busy state [10](#page-17-2)

## **C**

call handling [16](#page-23-2)–[23](#page-30-1) Centrex transfer [21](#page-28-1) configuration [43](#page-50-1) call history [36](#page-43-1) call holding [19](#page-26-2) Call Pending state [10](#page-17-3) call recording [27](#page-34-2) call states, defined [10](#page-17-4) call transfer [20](#page-27-1) call waiting [19](#page-26-3) calls list [15](#page-22-1) Center configuration [39](#page-46-3)–[50](#page-57-2) Centrex transfer [21](#page-28-1) conference call [22](#page-29-1) Conference state [10](#page-17-5) configuration [39](#page-46-3), [39](#page-46-3)–[50](#page-57-2) call handling [43](#page-50-1)

general [40](#page-47-2) message notification [47](#page-54-1) One Number Access [44](#page-51-2) station speed dialing [49](#page-56-2) connected [10](#page-17-6)

## **D**

databases [3](#page-10-4) dialing by name [18](#page-25-0) by name search [18](#page-25-1) by number [17](#page-24-0) keyboard dialing pad [17](#page-24-1) speed dial [19](#page-26-4) using the mouse [17](#page-24-2) dialing window (dial pad) [16](#page-23-3) dialtone [10](#page-17-7) distribution lists [31](#page-38-0) Do Not Disturb [44](#page-51-3)

## **E**

Error call state [10](#page-17-8) error messages [11](#page-18-1) exit [9](#page-16-3) external databases [3](#page-10-4)

### **F**

flash button [19](#page-26-5) forwarding all calls [43](#page-50-2) forwarding voice mail [30](#page-37-0)

## **G**

general configuration [40](#page-47-2) GoldMine [3](#page-10-4), [41](#page-48-5)

## **H**

handling calls [16](#page-23-2)–[23](#page-30-1) hiding Center [9](#page-16-4)

#### Index

history logs [36](#page-43-1) history window [36](#page-43-2) hold [10](#page-17-9) hold button [19](#page-26-5) hold pending [10](#page-17-10), [35](#page-42-1)

## **I**

Idle state [10](#page-17-11) installation requirements [1](#page-8-3) IP extension, troubleshooting [8](#page-15-2)

## **L**

licenses [2](#page-9-4)

#### **M**

Microsoft Outlook [3](#page-10-4), [41](#page-48-5) minimize [9](#page-16-3) monitor window [35](#page-42-2) monitoring [34](#page-41-1) mouse dialing [17](#page-24-3) Music on Hold state [10](#page-17-12)

### **N**

no answer handling [44](#page-51-1) notifications [47](#page-54-1)

#### **O**

OK button [39](#page-46-5) One Number Access password [46](#page-53-0) One Number Access configuration [44](#page-51-2) One Number Access Setup [45](#page-52-0)

#### **P**

pager, and forwarding [43](#page-50-3) Park state [10](#page-17-13) password One Number Access [46](#page-53-0) phone icon [9](#page-16-3) ping [8](#page-15-2) Play state [10](#page-17-14)

pop-up windows [9](#page-16-3) proceeding state [10](#page-17-15)

#### **Q**

QuickNet [3](#page-10-5), [6](#page-13-0), [7](#page-14-2), [8](#page-15-3), [14](#page-21-0)

### **R**

Record state [10](#page-17-16) recording calls [23](#page-30-2), [27](#page-34-2) recording on demand [25](#page-32-1) Ringback state [10](#page-17-17) ringing [10](#page-17-18)

#### **S**

saving changes [39](#page-46-6) screen pop [9](#page-16-3) search by name [18](#page-25-2) session licensing [2](#page-9-4) speed dial [19](#page-26-4) state column [19](#page-26-6) station speed dialing configuration [49](#page-56-2) system requirements [1](#page-8-3) system speed dialing [50](#page-57-3)

#### **T**

TCP socket [8](#page-15-2) transfer Centrex [21](#page-28-1) transfer calls [20](#page-27-2) transfer to auto attendant [21](#page-28-0) transfer to voice mail [20](#page-27-2) transferring calls to voice mail [20](#page-27-3) Troubleshooting IP Connectivity [8](#page-15-4)

### **U**

uninstall [3](#page-10-6) upgrade [2](#page-9-4)

#### **V**

voice mail [20](#page-27-2), [27](#page-34-3)–[34](#page-41-2) forwarding [30](#page-37-0)

#### Index

playing [28](#page-35-1) voice mail group [31](#page-38-0) voice mail state [10](#page-17-19) voice recording [27](#page-34-2)

### **W**

warranty [v](#page-4-1) how to get ser[vi](#page-5-0)ce vi Windows tray [9](#page-16-3) workgroup [34](#page-41-3)